## 高等学校等就学支援金オンライン申請システム e-Shien 申請者向け利用マニュアル

② 新規申請編

入学・転入時等に、「意向登録」「受給資格認定申請」を行うための専用マニュアルです。

2023年6月 文部科学省

# 目次

▶ このマニュアルでは、高等学校等就学支援金(以下、就学支援金)に 関する手続を、生徒がe-Shienで行うための手順について説明します。

**≻ マニュアルは次の4つに分かれており、本書は「②新規申請編」です。** 

- ⋇ 共通編
	- ···e-Shienの概要や操作方法を説明します。
- ② 新規申請編
	- ・・・「意向登録」「受給資格認定申請」について説明します。 入学・転入時や、新たに就学支援金の申請を行う際に参照してください。
- (3) 継続届出編
	- ・・・「継続意向登録」「収入状況届出」について説明します。 毎年7月頃、就学支援金の継続に関する手続を行う際に参照してください。
- ⋊ 変更手続編
	- ・・・「保護者等情報変更届出」「支給再開申出」について説明します。 保護者に変更があった際や、復学により就学支援金の受給を再開する際 に参照してください。
- 5 家計急変·新規申請編
	- ・・・「意向登録」「受給資格認定申請(家計急変)」について説明します。 就学支援金を受給していない状態で家計急変支援の申請を行う際に参 照してください。
- 6 家計急変・継続届出編
	- ・・・ 「継続意向登録」「収入状況届出」「継続審査(1月)」について 説明します。毎年1月、7月頃、家計急変支援による高等学校等就学 支援金の継続に関する手続きを行う際に参照してください。
- ⑦ 家計急変・変更手続編
	- ・・・・「保護者等情報変更届出(家計急変)」「支給再開申出(家計急 変)」について説明します。就学支援金を受給している状態で、家計急 変理由が生じた際や、家計急変支援を受けており保護者等情報に変 更が生じた際や、復学時に家計急変支援の申請を行う際などに参照し てください。

# 目次

> 本書(2)新規申請編)の内容は、以下のとおりです。

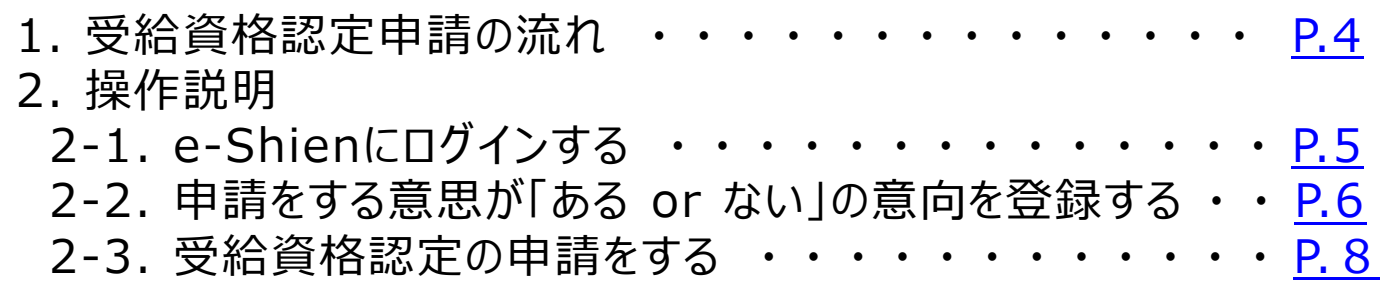

※本文中の画面表示は、令和5年4月現在のものです。

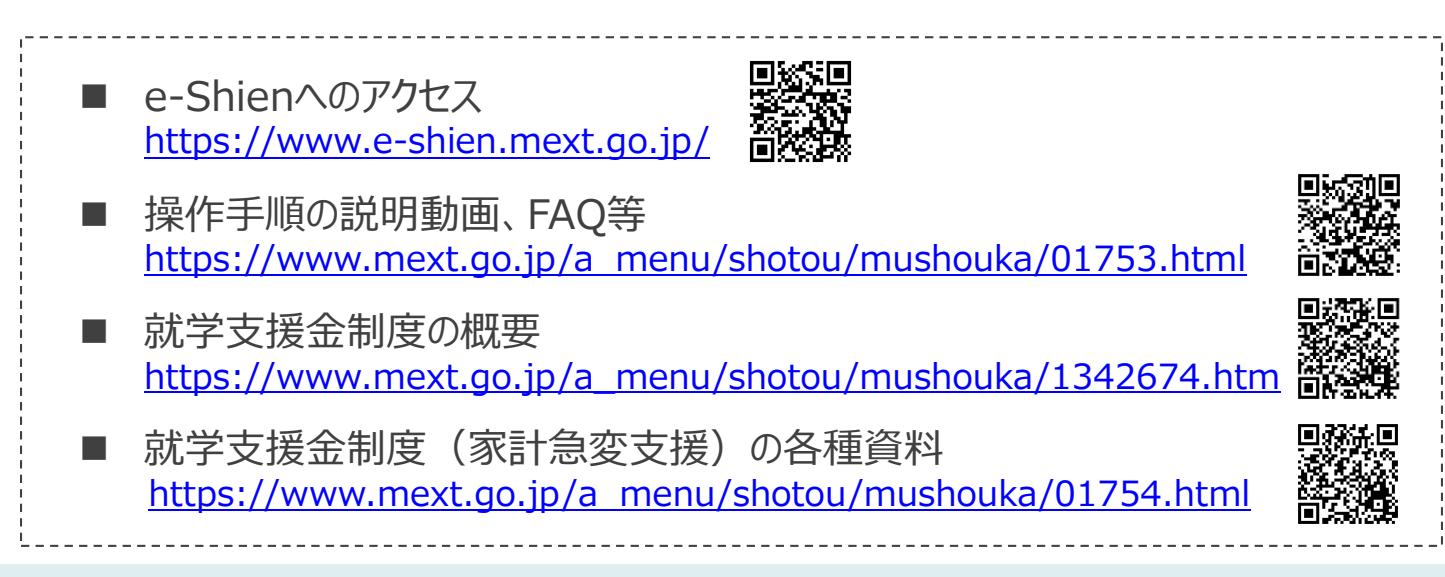

# <span id="page-3-0"></span>1. 受給資格認定申請の流れ

e-Shienを利用した受給資格認定申請の流れは以下となります。 ك嵂嵤崠峒同峂記載峑峃岞ڰ共通編嵆崳ュ崊嵓峘⋇ق

**受給資格認定峘申請 (4月峘入学時嵣転入時 等)**

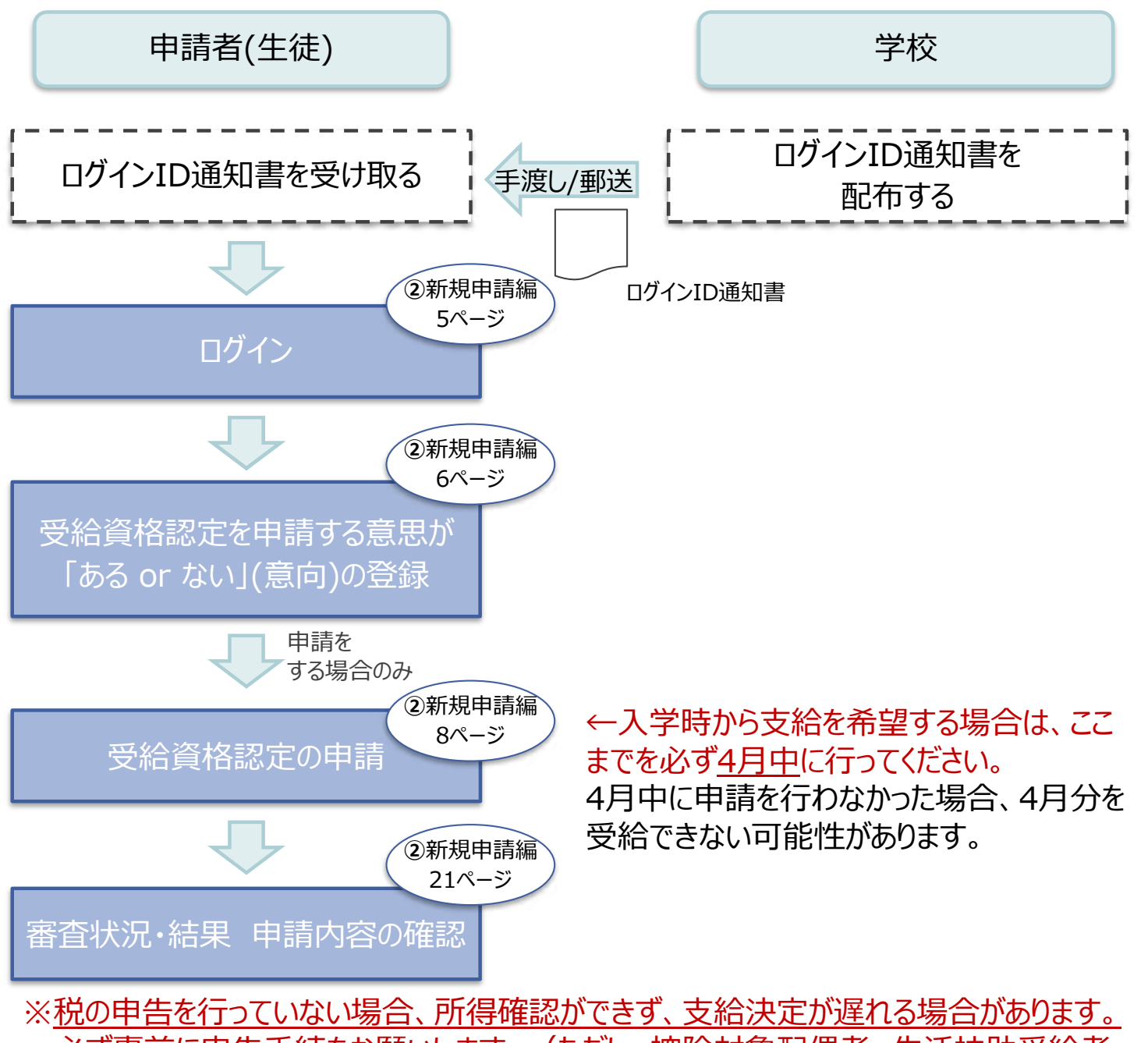

必ず事前に申告手続をお願いします。(ただし、控除対象配偶者、生活扶助受給者 等は、税の申告をしていなくても就学支援金の審査が可能です。)

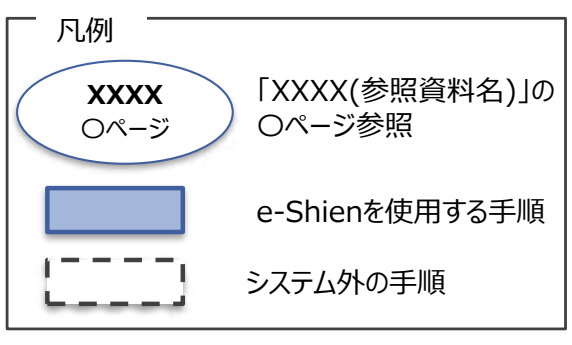

# <span id="page-4-0"></span>2. 操作説明 2-1. e-Shienにログインする

e-Shienを使用するために、システムへログインします。 ログインは、パソコン、スマートフォンから以下のURLを入力してアクセスします。以下のQRコードを読み取っ てもアクセスできます。 District

<https://www.e-shien.mext.go.jp/>

### 1. ログイン画面

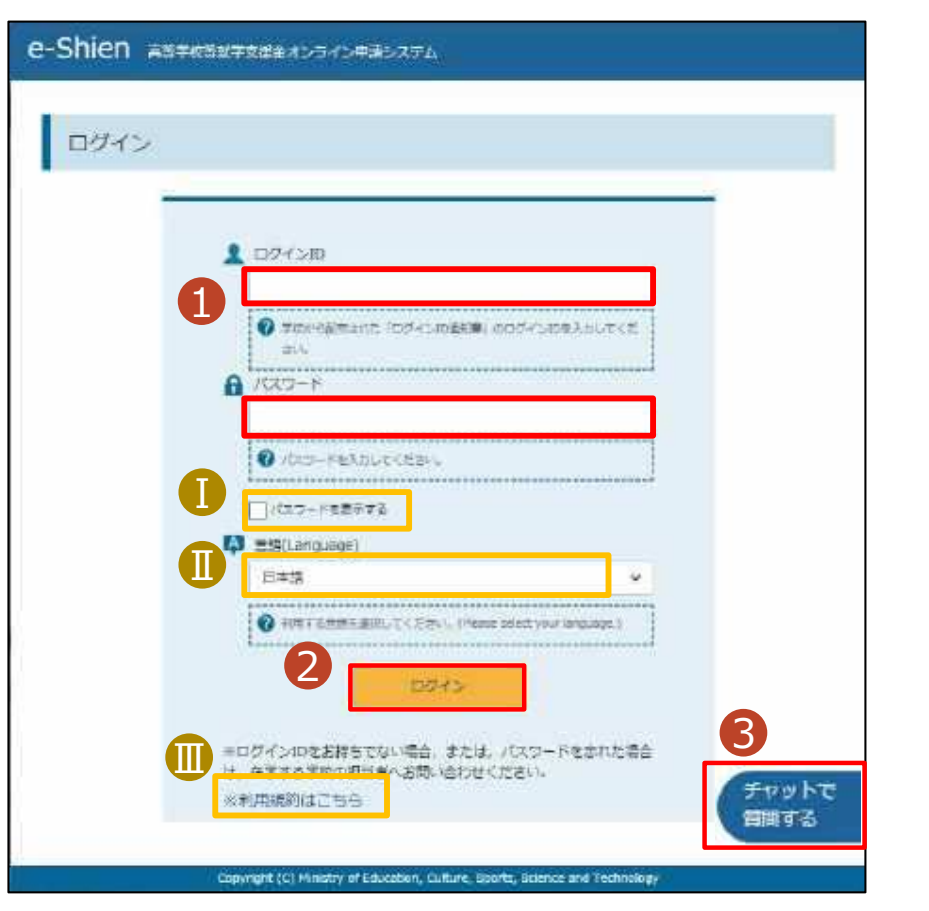

ログインID通知書のサンプル

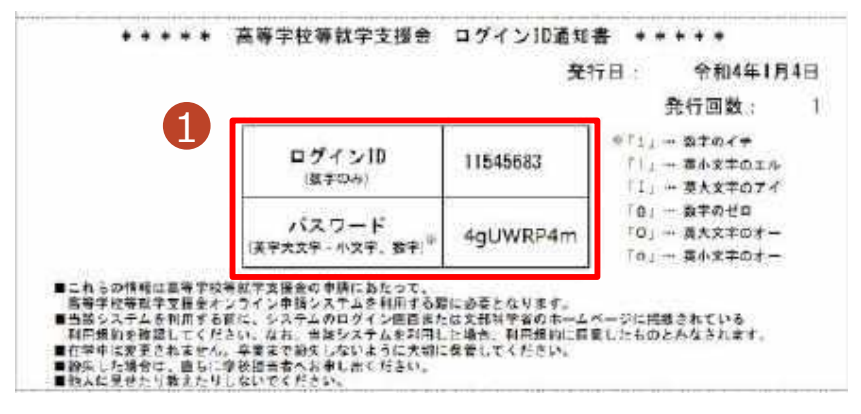

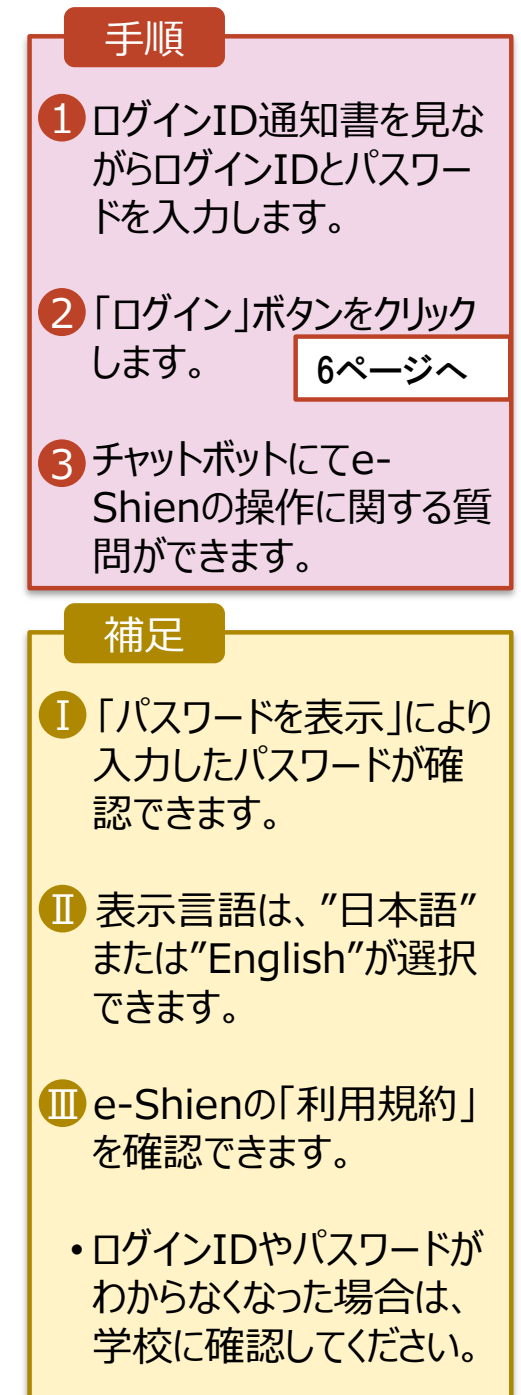

## <span id="page-5-0"></span>2. 操作説明

# 2-2. 申請をする意思が 「ある or ない」 の意向を登録する

最初に、申請をする意思が「ある or ない」(意向) を登録します。

学校から意向の再登録を依頼された場合や、意向内容を誤った場合に再登録をする場合も、同様の手 順で行います。

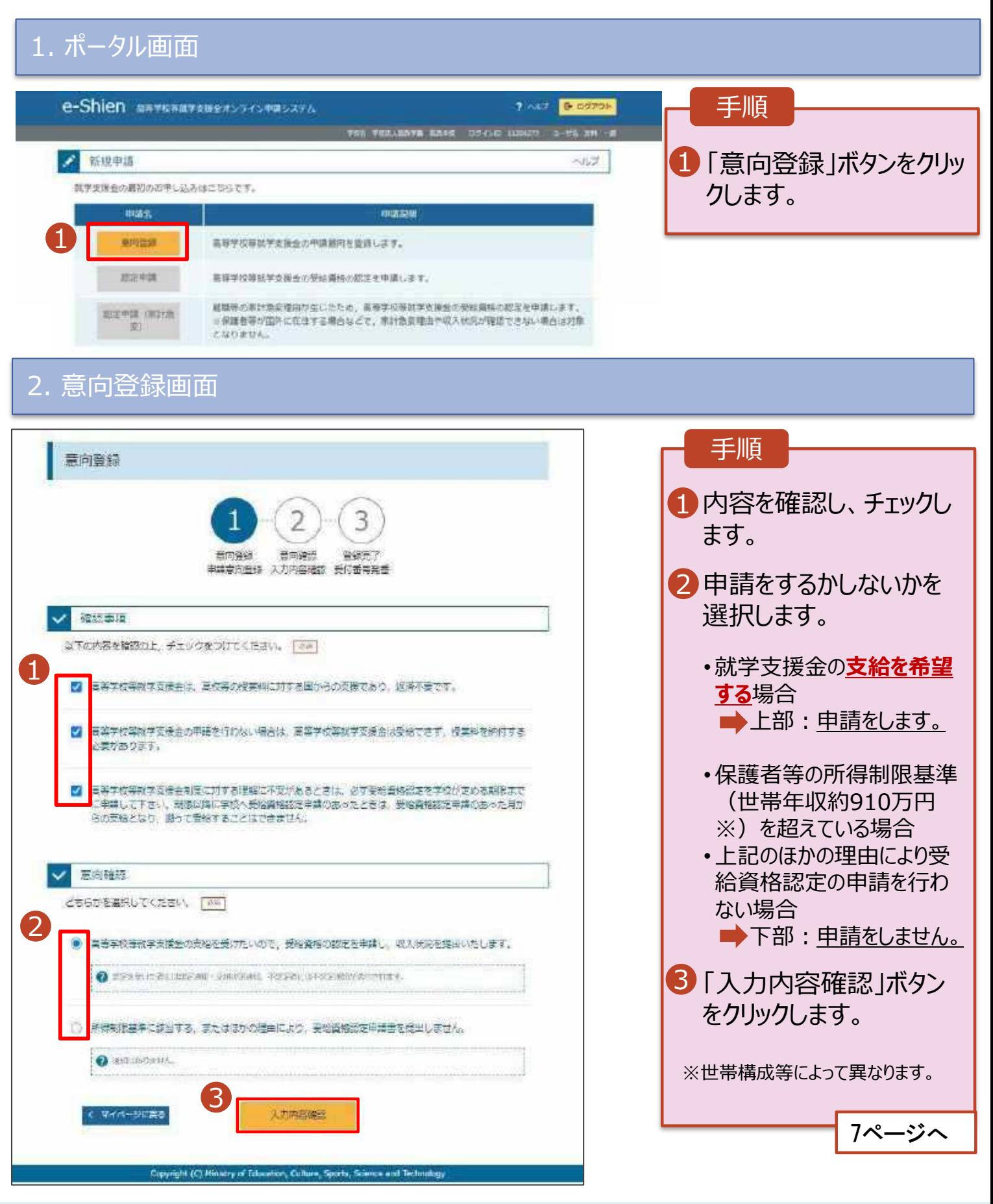

## 2. 操作説明

# 2-2. 申請をする意思が 「ある or ない」 の意向を登録する

#### 3. 意向登録確認画面

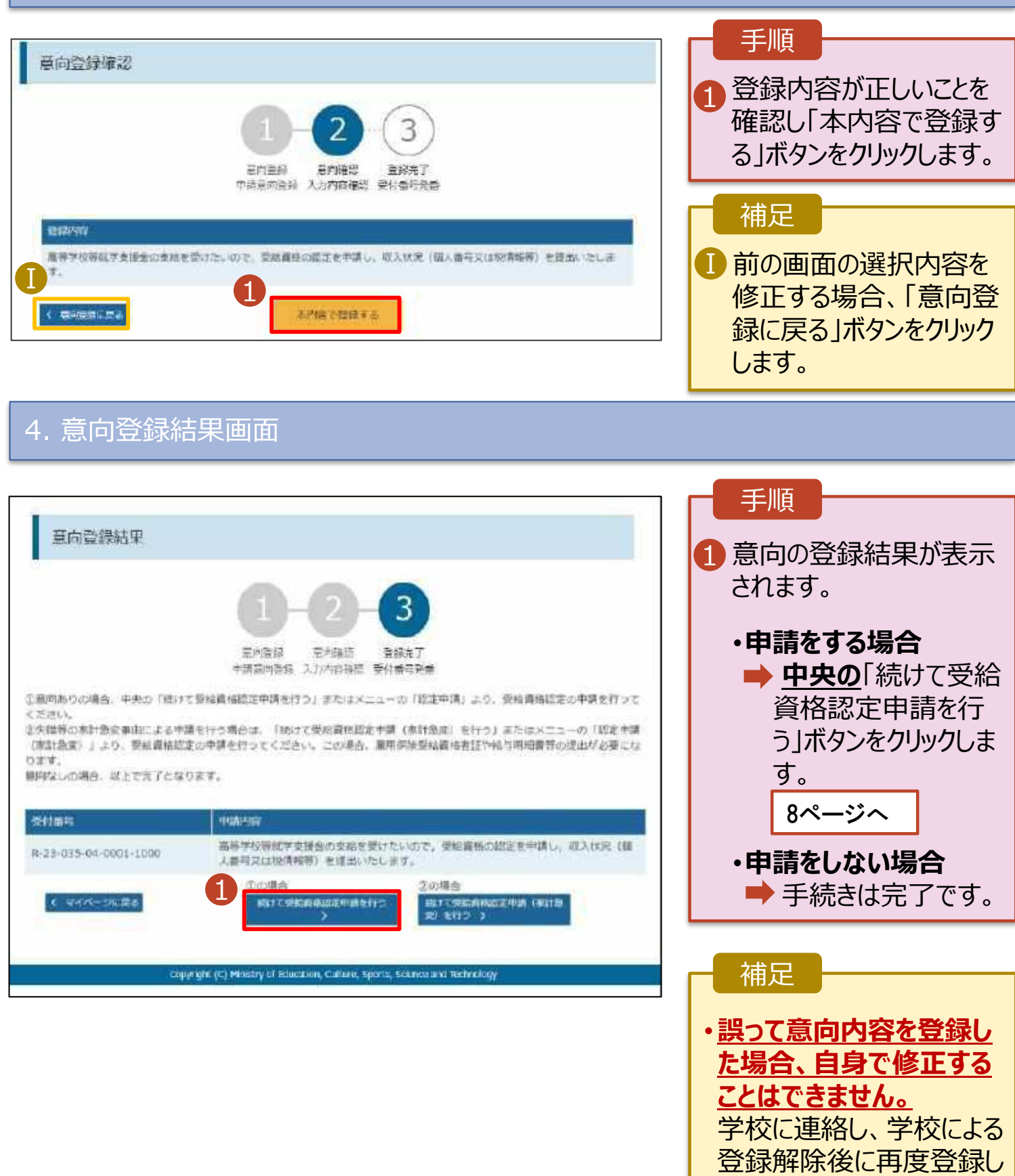

てください。

<span id="page-7-0"></span>受給資格認定の申請を行います。

申請には、生徒本人の情報、学校情報(在学期間等)、保護者等情報の登録が必要となります。(8~ 21ページで、各情報の登録方法を説明します。)

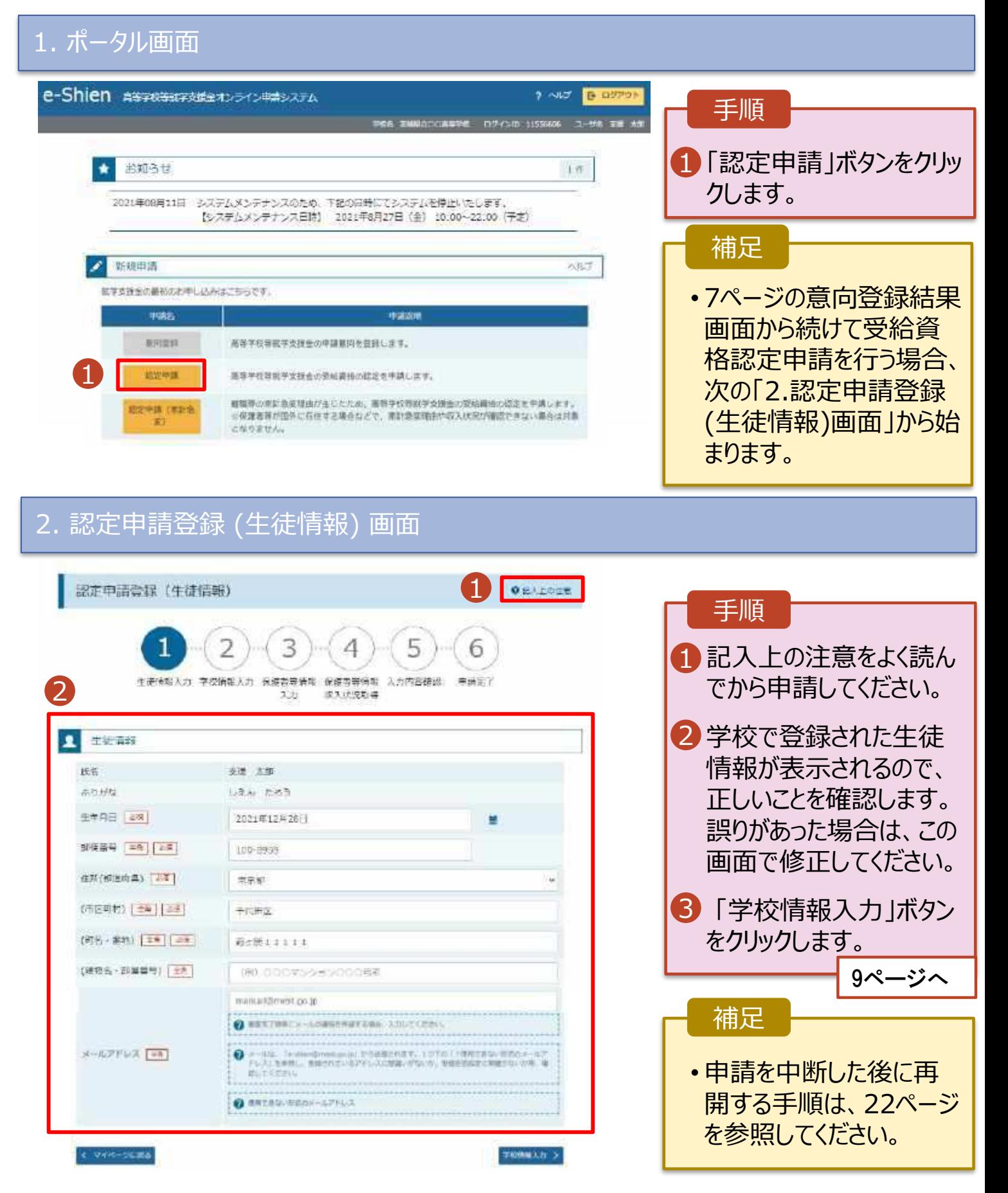

## 3. 認定申請登録 (学校情報) 画面 (1/2)

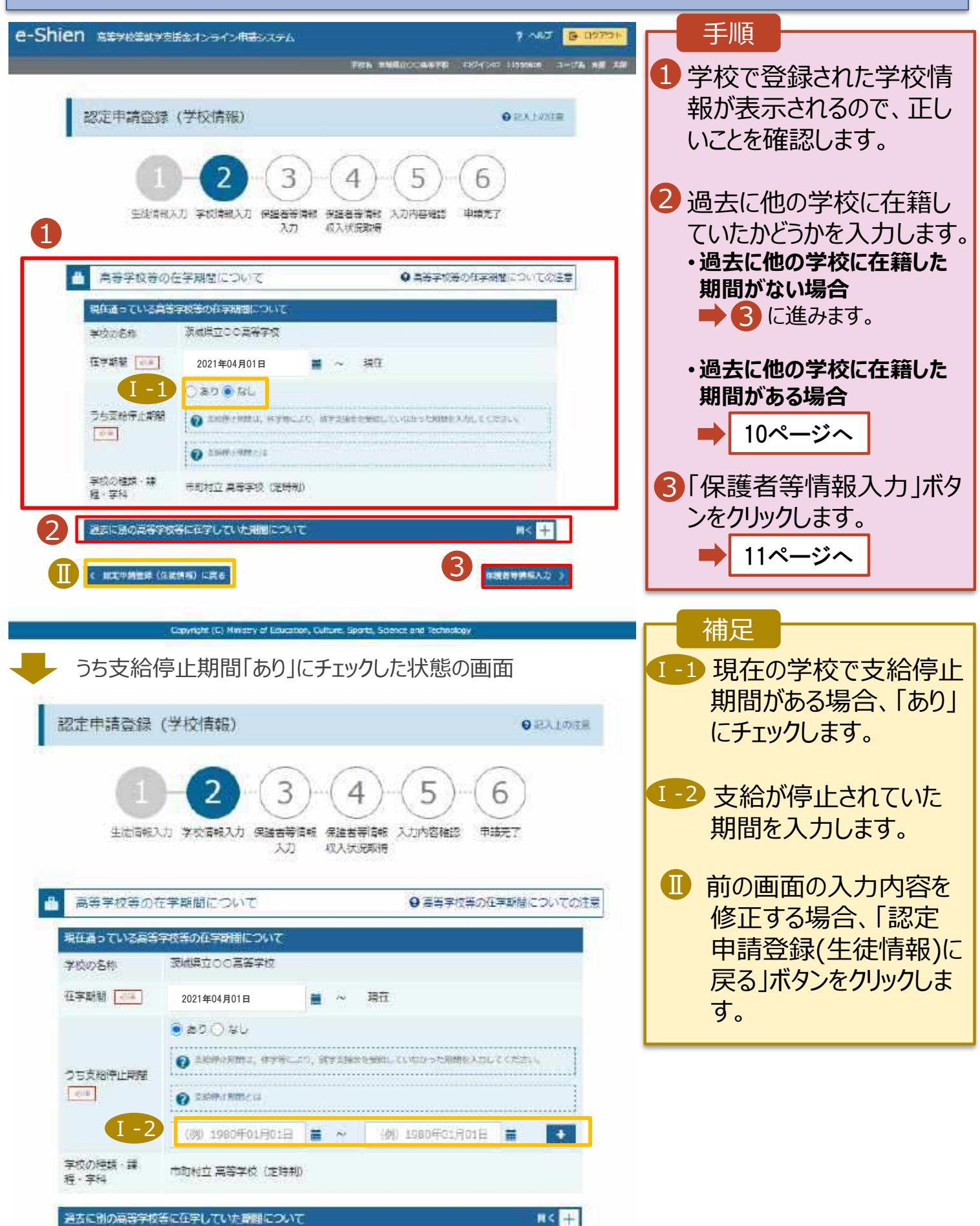

**過去に他の高等学校等に在籍していた期間がある**場合の手順は以下のとおりです。

3. 認定申請登録 (学校情報) 画面 (2/2)

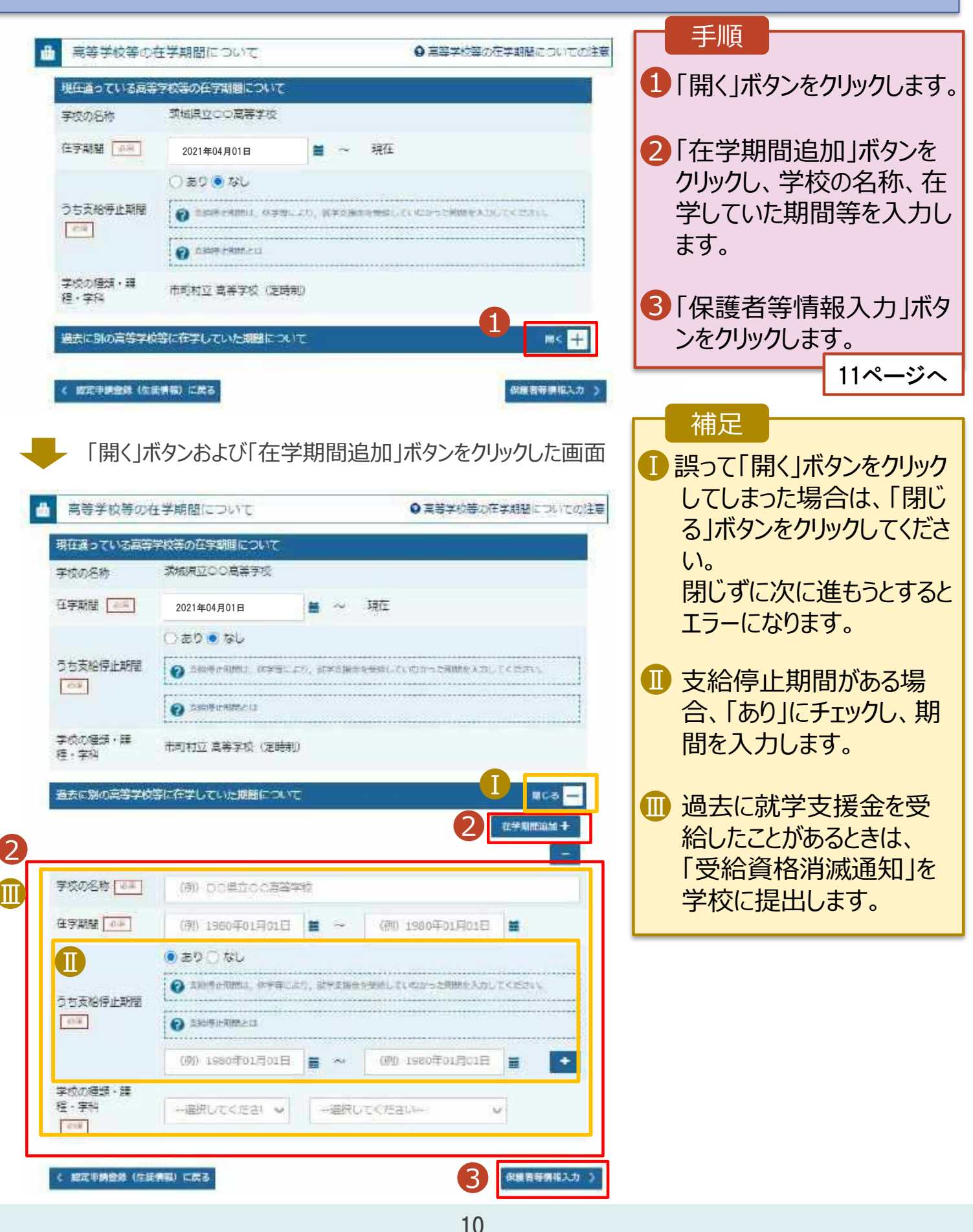

### 4. 認定申請登録 (保護者等情報) 画面 (共通) (1/3)

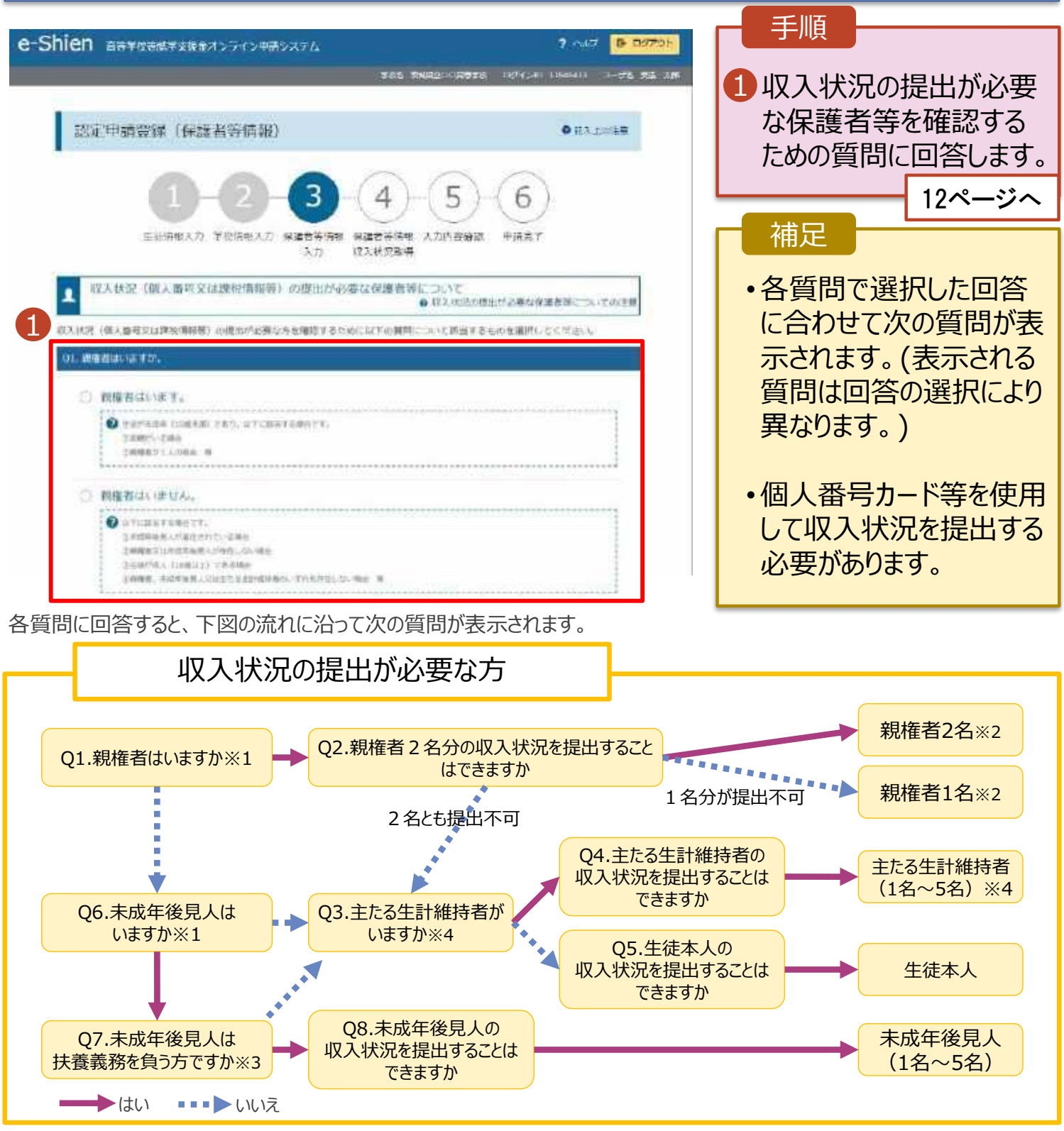

- ※1 生徒が成人 (18歳以上) である場合、「いいえ」を選択してください。
- ※2 次の場合、該当する親権者の個人番号カード (写) 等の提出が不要となる場合があります。
	- ・ドメスティック・バイオレンス等のやむを得ない理由により提出が困難な場合
	- ・日本国内に住所を有したことがない等個人番号の指定を受けていない場合 等
	- 詳細は、学校に御相談ください。
- ※3 親権者が存在せず、未成年後見人が選任されており、その者が生徒についての扶養義務がある場合に「はい」を選択します。
- ※4 生徒が成人 (18歳以上) であり、入学時に未成年であった場合は、未成年時の親権者が「主たる生計維持者」に該当しま す。

#### 4. 認定申請登録 (保護者等情報) 画面(共通)(2/3)

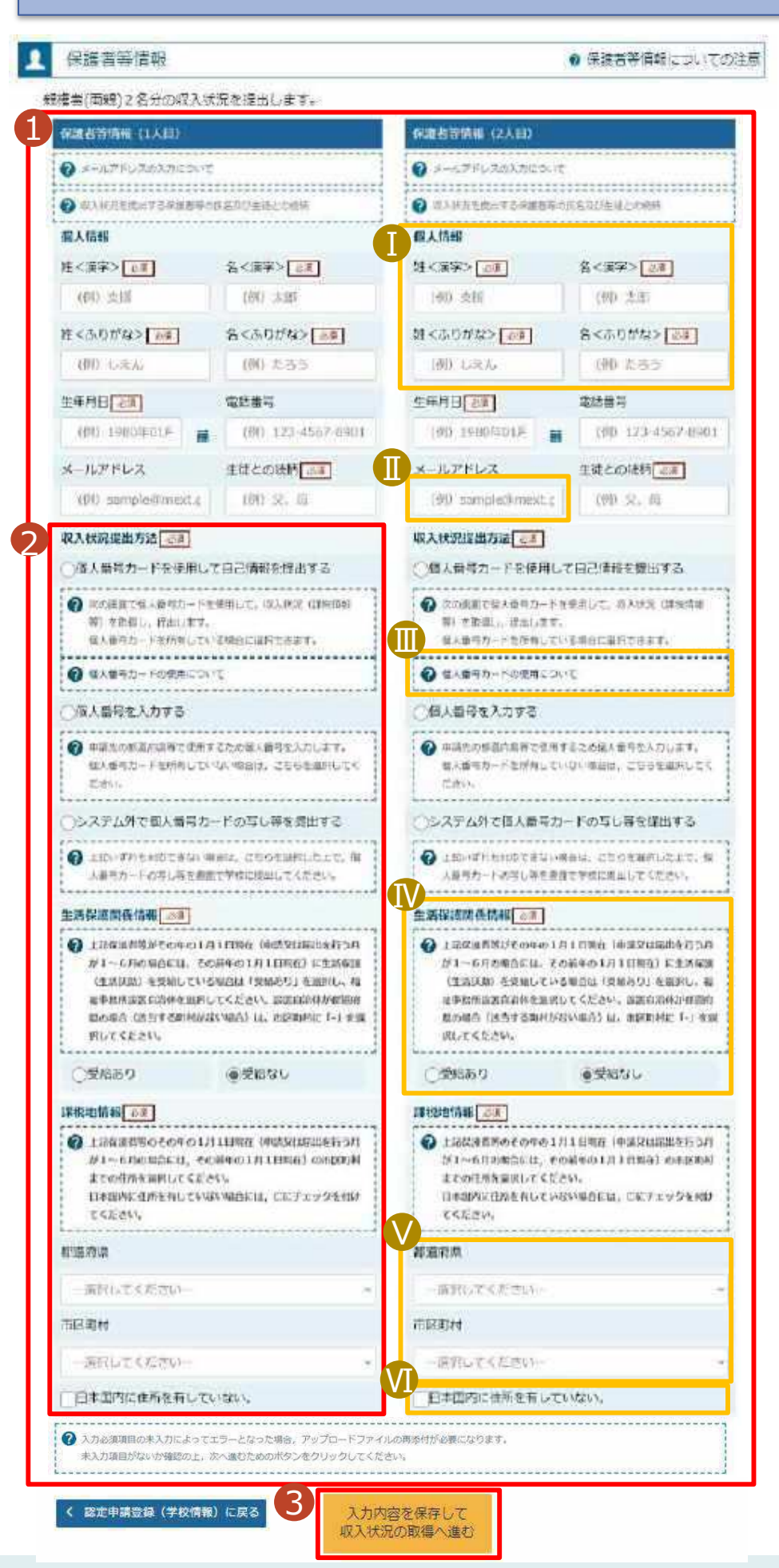

#### 手順 1 すべての質問に回答すると、登 録が必要な保護者等の入力欄 (人数分)が表示されるので、情 報を入力します。 2 いずれか1つの収入状況提出 方法、生活保護受給有無、課 税地を選択します。 <mark>3</mark>・個人番号カードを使用して **自己情報を提出する**場合 「入力内容を保存して収入状 況の取得へ進む」をクリックします。 14ページへ • **個人番号峼入力する場合** 19ページへ • **システム外峑提出する**場合 [入力内容確認(一時保存)」 をクリックします。 20ページへ  $\blacksquare$ ※提出方法は学校からの指 示に従ってください。 補足  $\bf{T}$ 漢字姓名欄とかな姓名欄は全 半角、アルファベット、半角スペー ス、ー(長音)の入力が可能です。 ■ 審査完了時等にメールの連絡を 希望する場合、入力してください。 <mark>Ⅲ</mark> 個人番号カ−ドの使用に必要な 機器等が確認できます。 ■▼ 生活扶助を受けている場合、 13ページを参照してください。 課税地峙**そ峘年峘1月1日現 V 在(1~6月分峘申請届出峘場 合峙岝そ峘前年峘1月1日現 在)**の住民票の届出住所です。 Ⅵ保護者等が海外に住んでおり、 住民税が課されていない場合に チェックします。この場合、課税 地の選択は不要です。

#### 生活保護(生活扶助)を受給している場合の入力方法は以下のとおりです。

## 4. 認定申請登録 (保護者等情報) 画面 (3/3)

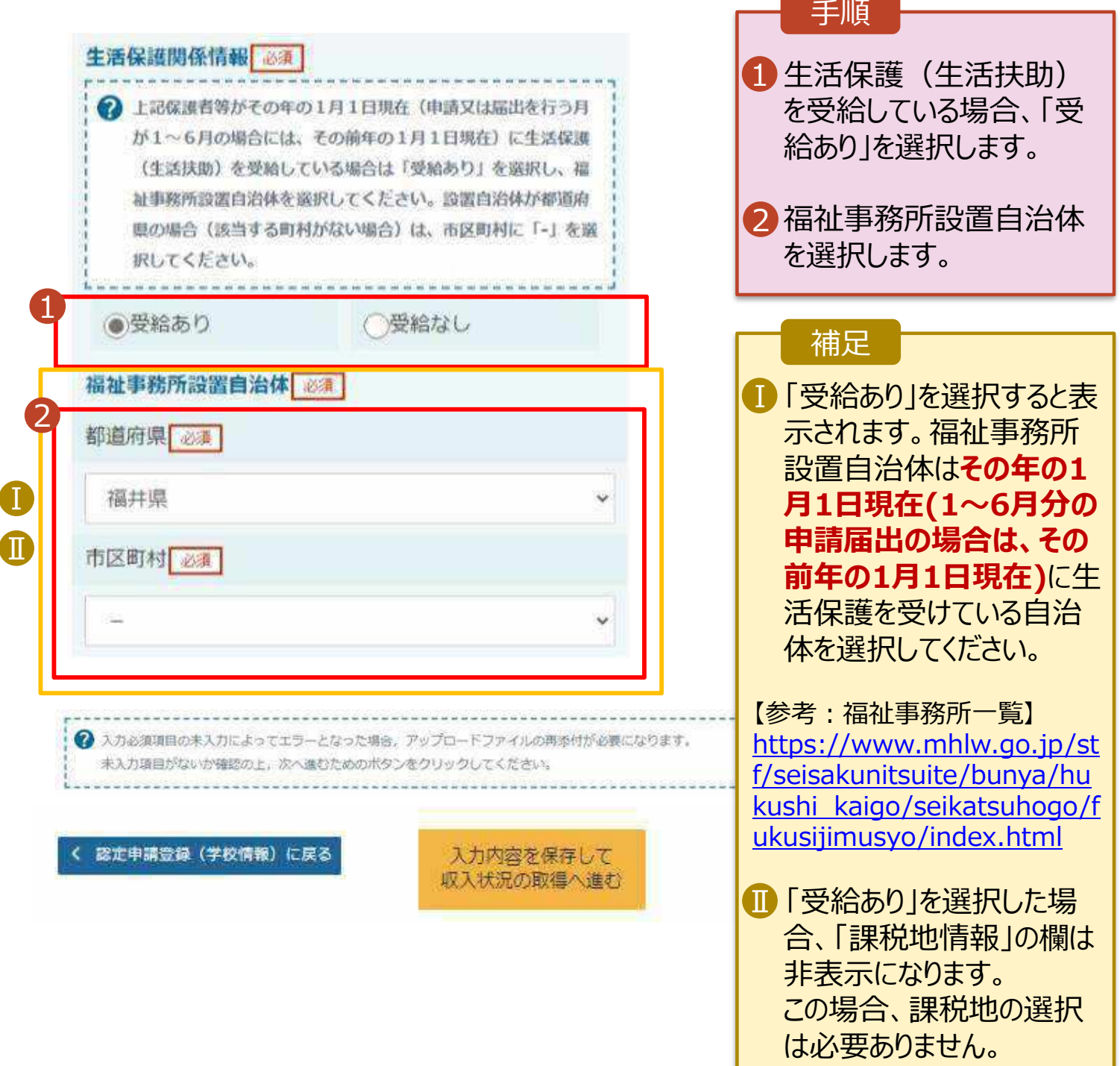

#### 個人番号カードを使用して自己情報を提出する場合の手順は以下のとおりです。

#### 5. 認定申請登録 (収入状況取得) 画面(1/9)

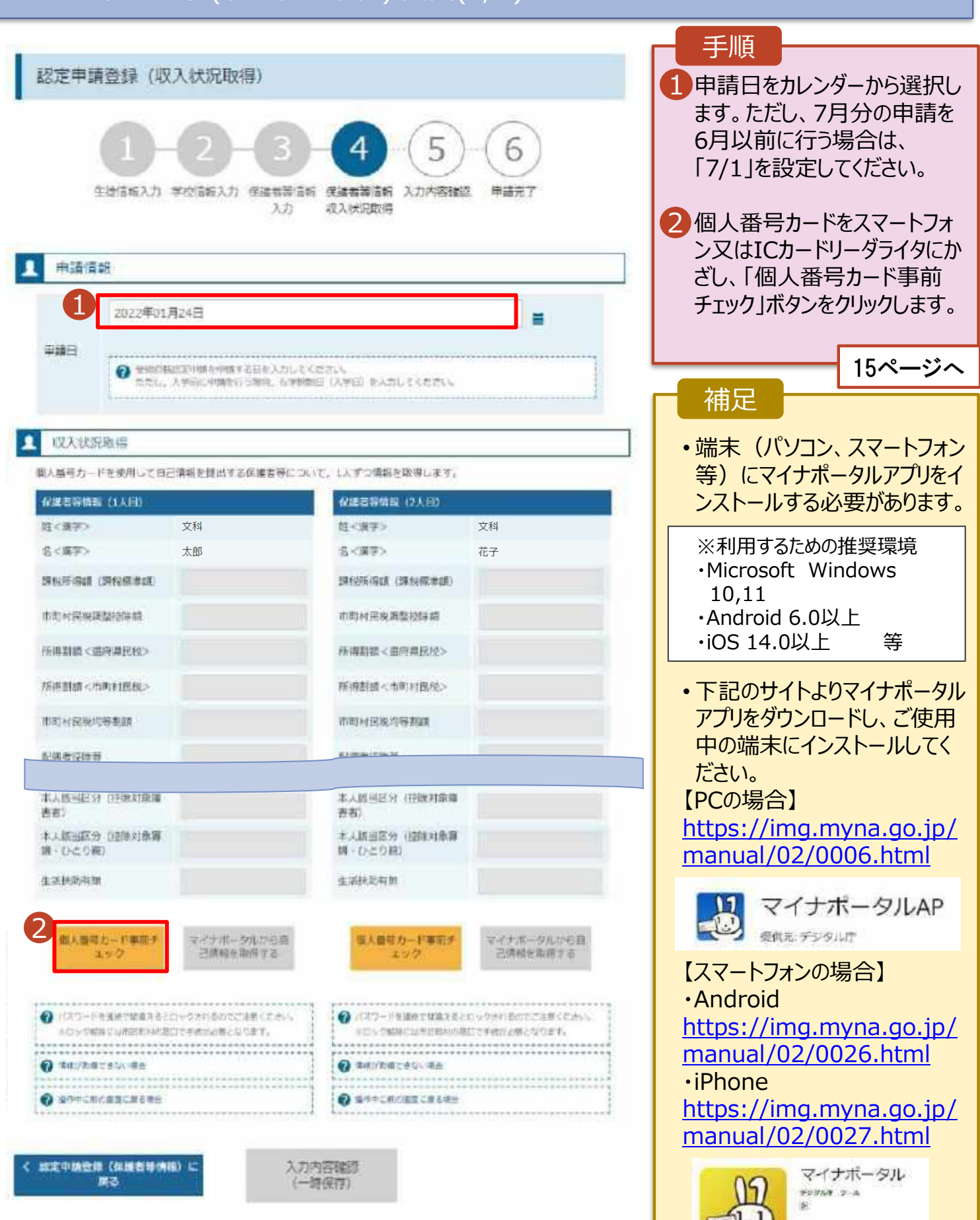

**Businesseme** 

#### 個人番号カードを使用して自己情報を提出する場合の手順は以下のとおりです。

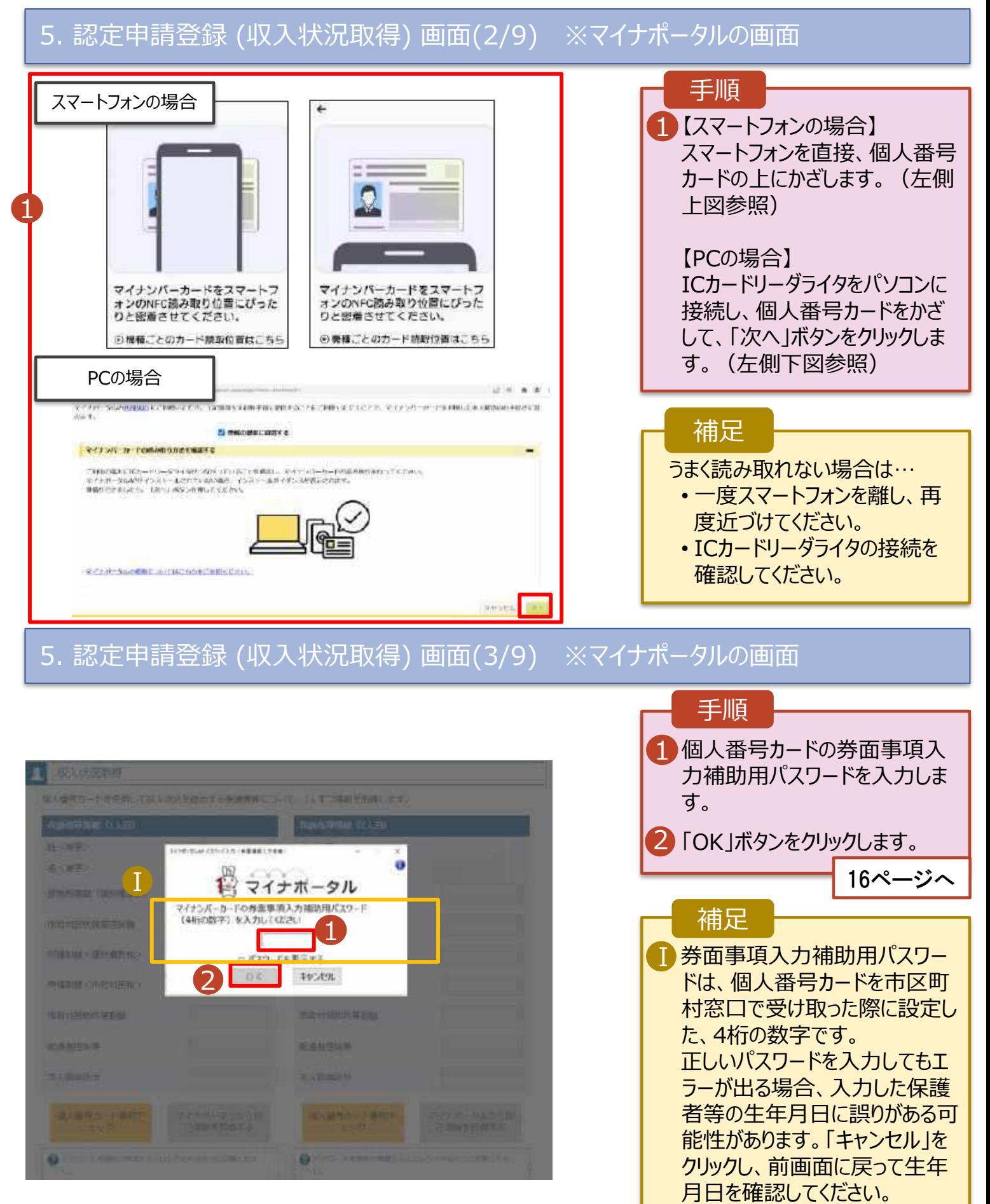

#### 個人番号カードを使用して自己情報を提出する場合の手順は以下のとおりです。

#### 5. 認定申請登録 (収入状況取得) 画面(4/9)

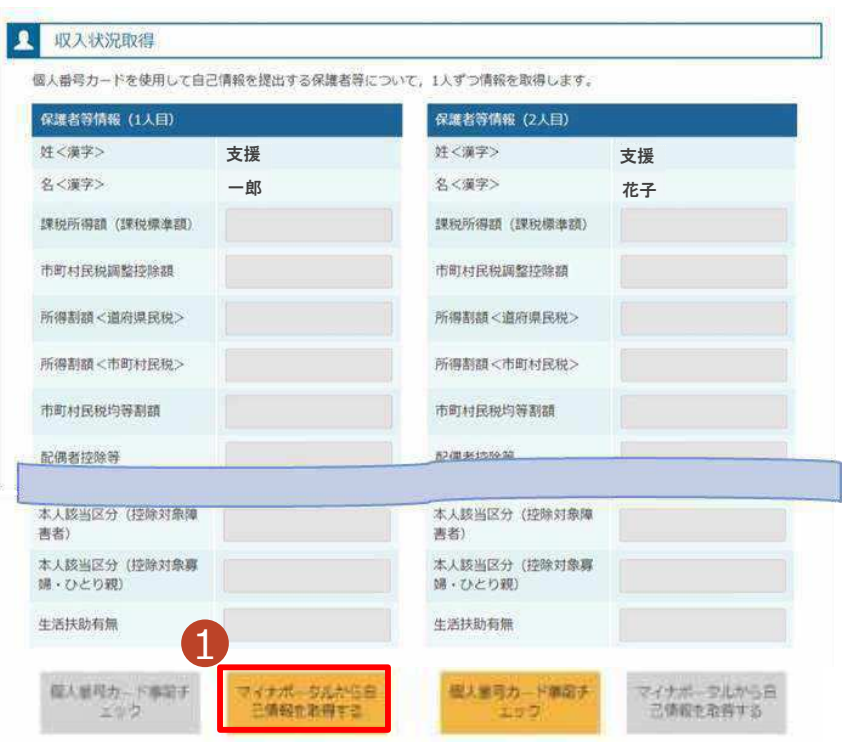

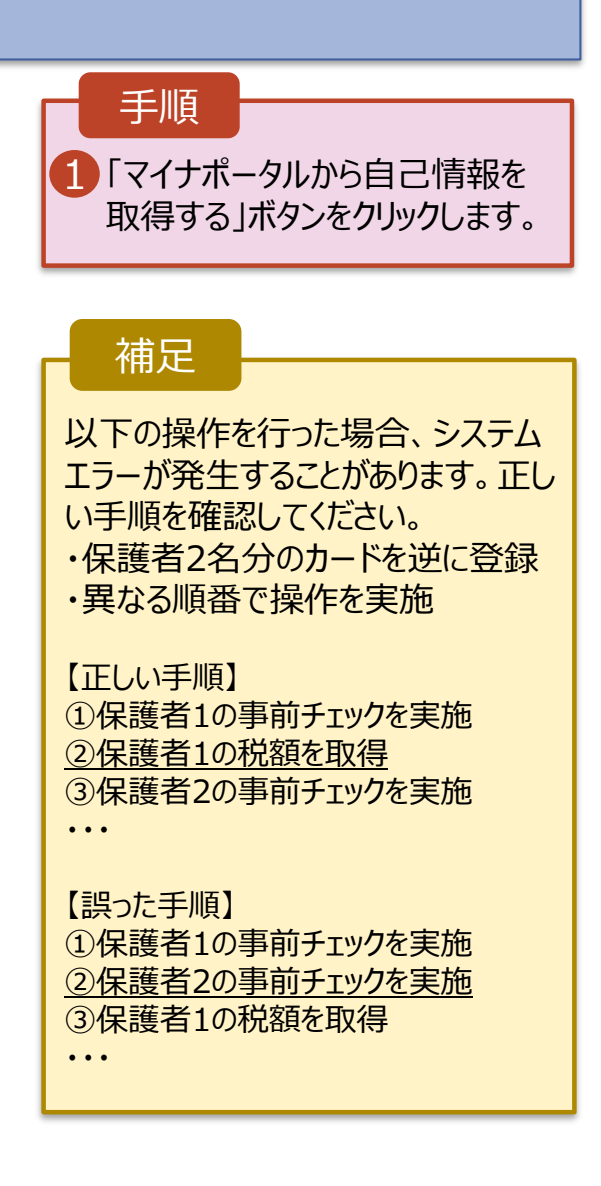

## 5. 認定申請登録 (収入状況取得) 画面(5/9) ※マイナポータルの画面

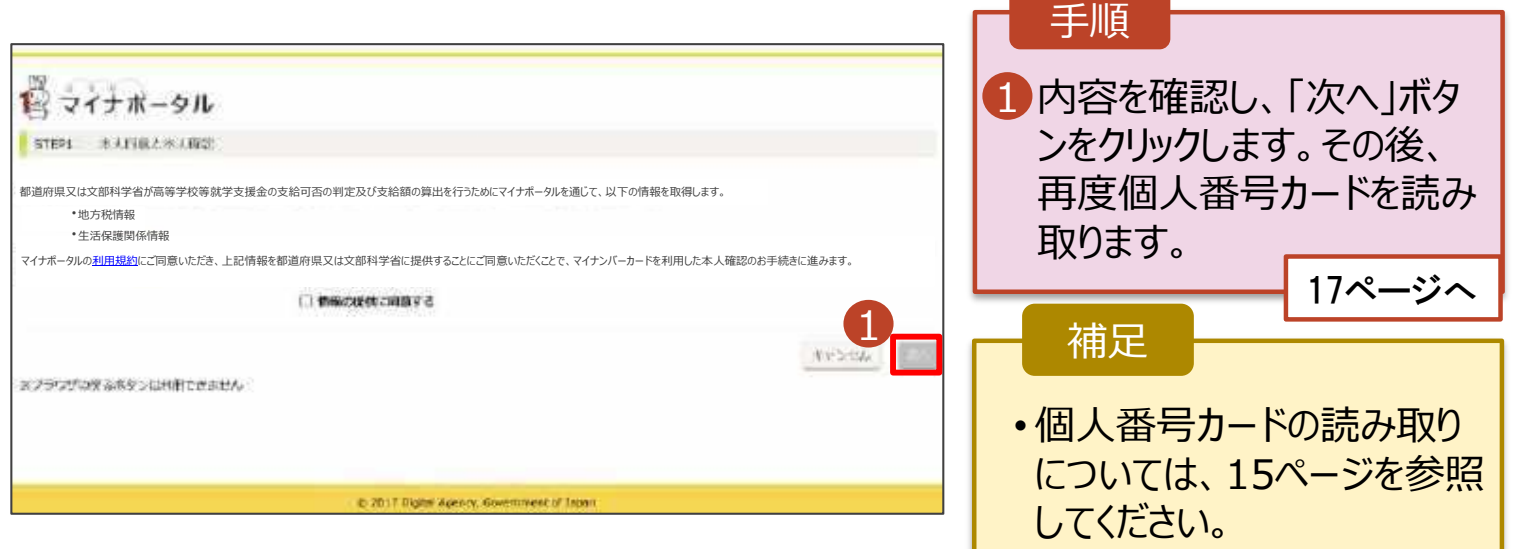

個人番号カードを使用して自己情報を提出する場合の手順は以下のとおりです。

## 5. 認定申請登録 (収入状況取得) 画面(6/9) ※マイナポータルの画面

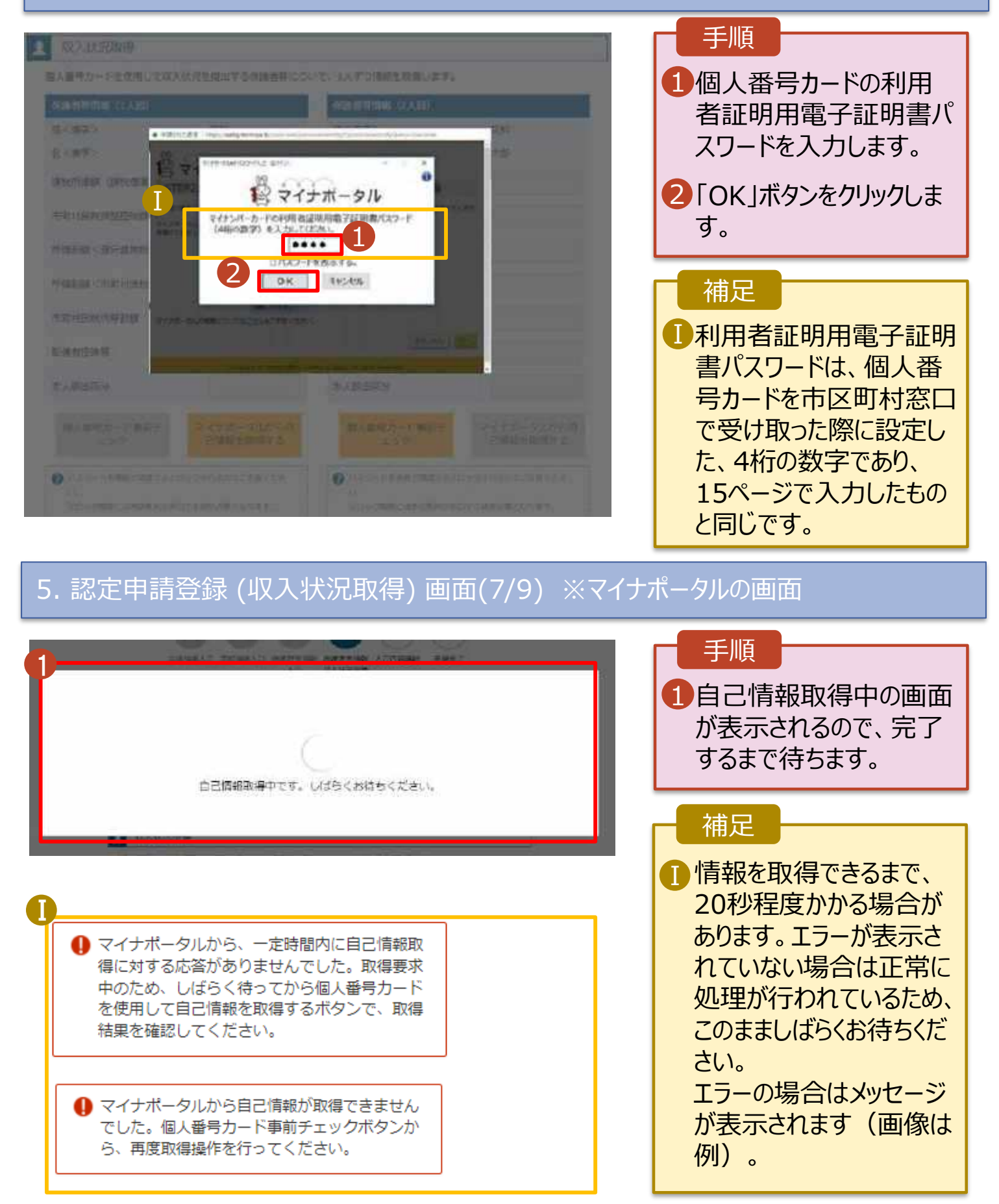

#### 個人番号カードを使用して自己情報を提出する場合の手順は以下のとおりです。

## 5. 認定申請登録 (収入状況取得) 画面(8/9)

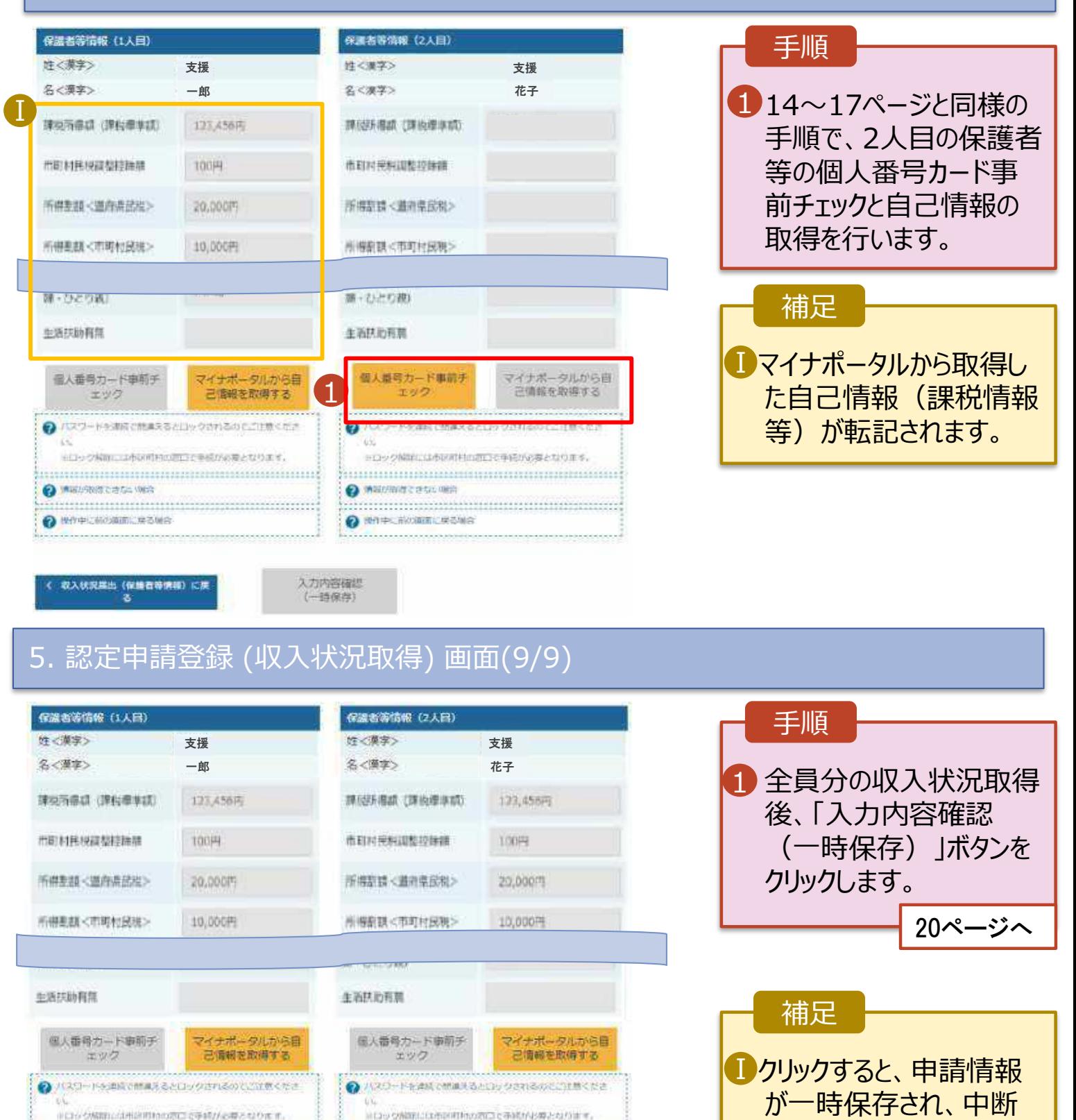

**O MANZING CERA WIR** 

@ Mitchelland and with

後に再開することができま

再開する場合は、22ペー

ジを参照してください。

す。

1

A MINIMUM CALLING

...................

收入状况库出 (保護香港情報) に

@ WITH CHUSRELL MISNING

⋛

入力内容確認<br>(一時保存)

個人番号を入力する場合の手順は以下のとおりです。

6. 認定申請登録 (保護者等情報) 画面

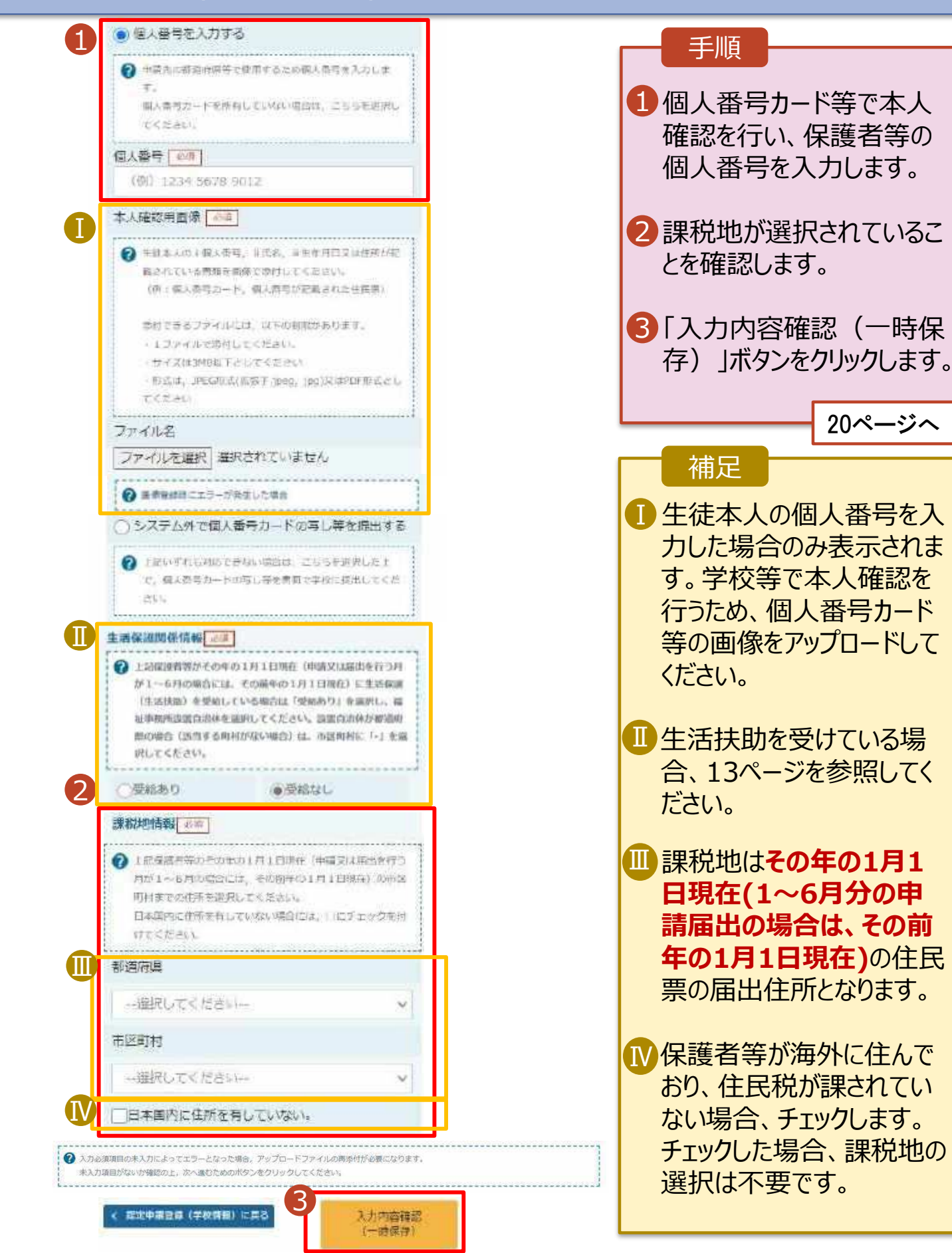

## 7. 認定申請登録確認画面

**th** 

3

本内容で申請する

認定中請登録 (収入状況取得) に<br>戻る

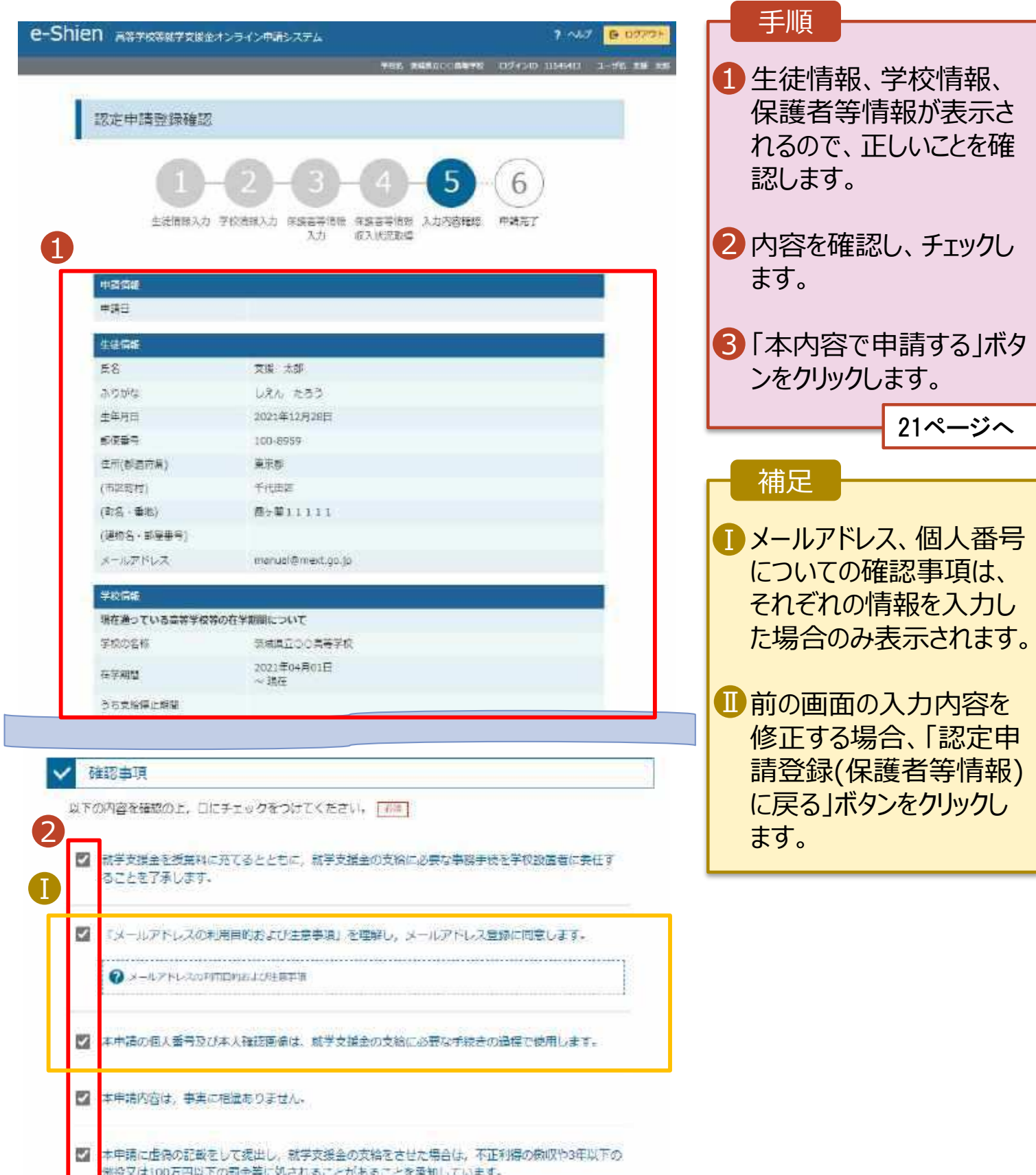

## 8. 認定申請登録結果画面

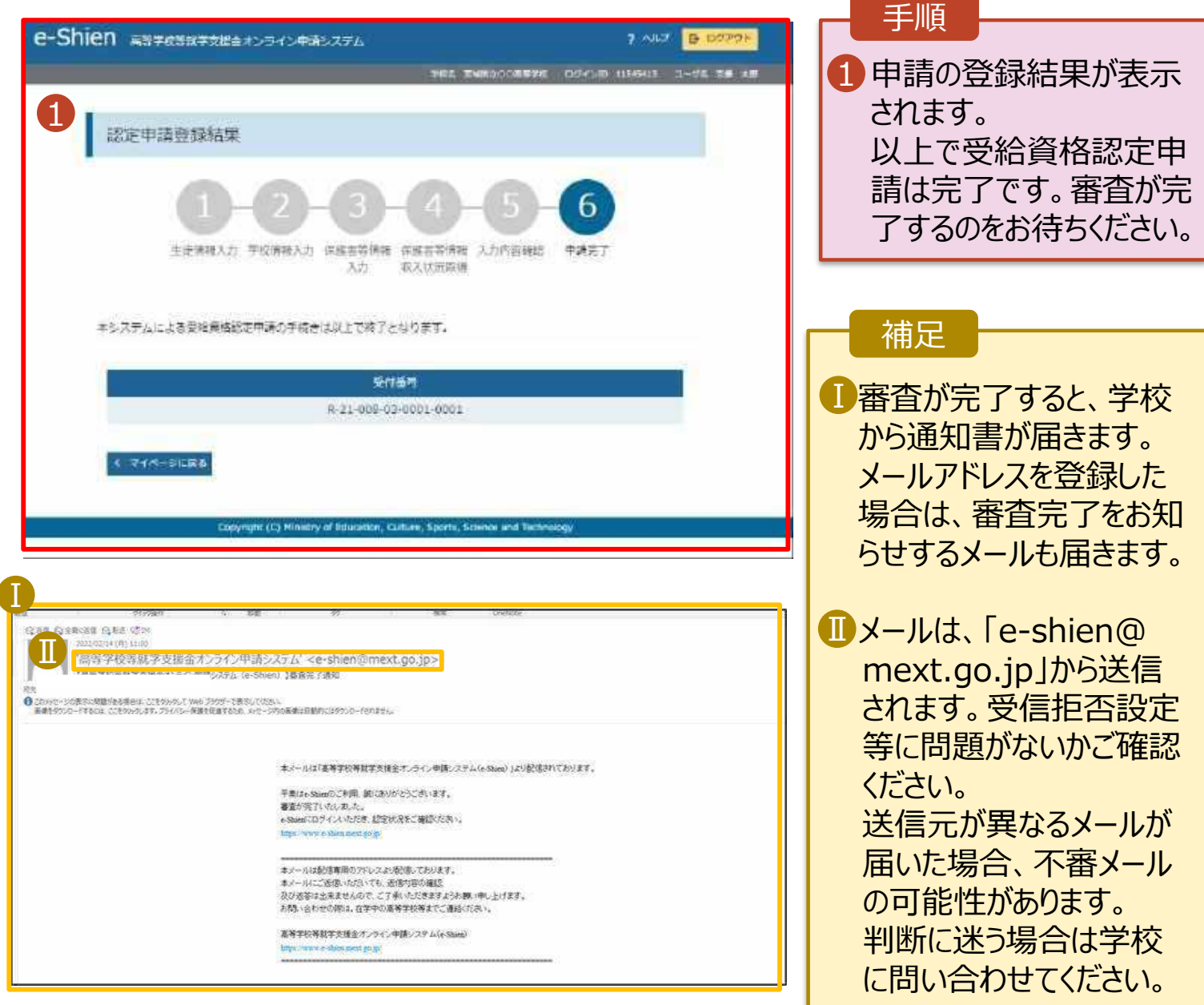

### 9. ポータル画面

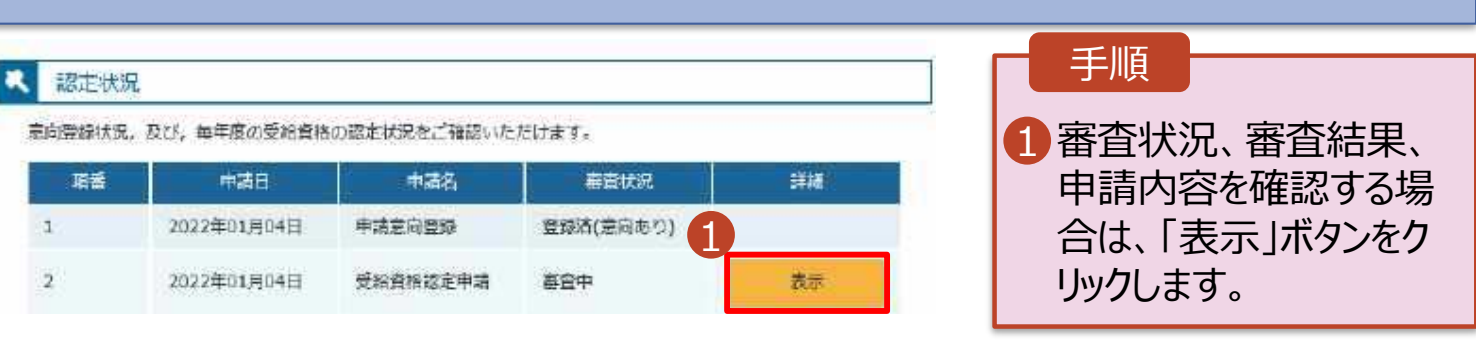

申請途中で一時保存·中断を行った後に申請を再開する場合の手順は以下のとおりです。 申請中断後にポータル画面から「認定申請」ボタンをクリックすると、以下の「10.認定申請登録(再開確 認)画面」が表示されます。

#### 10. 認定申請登録 (再開確認) 画面

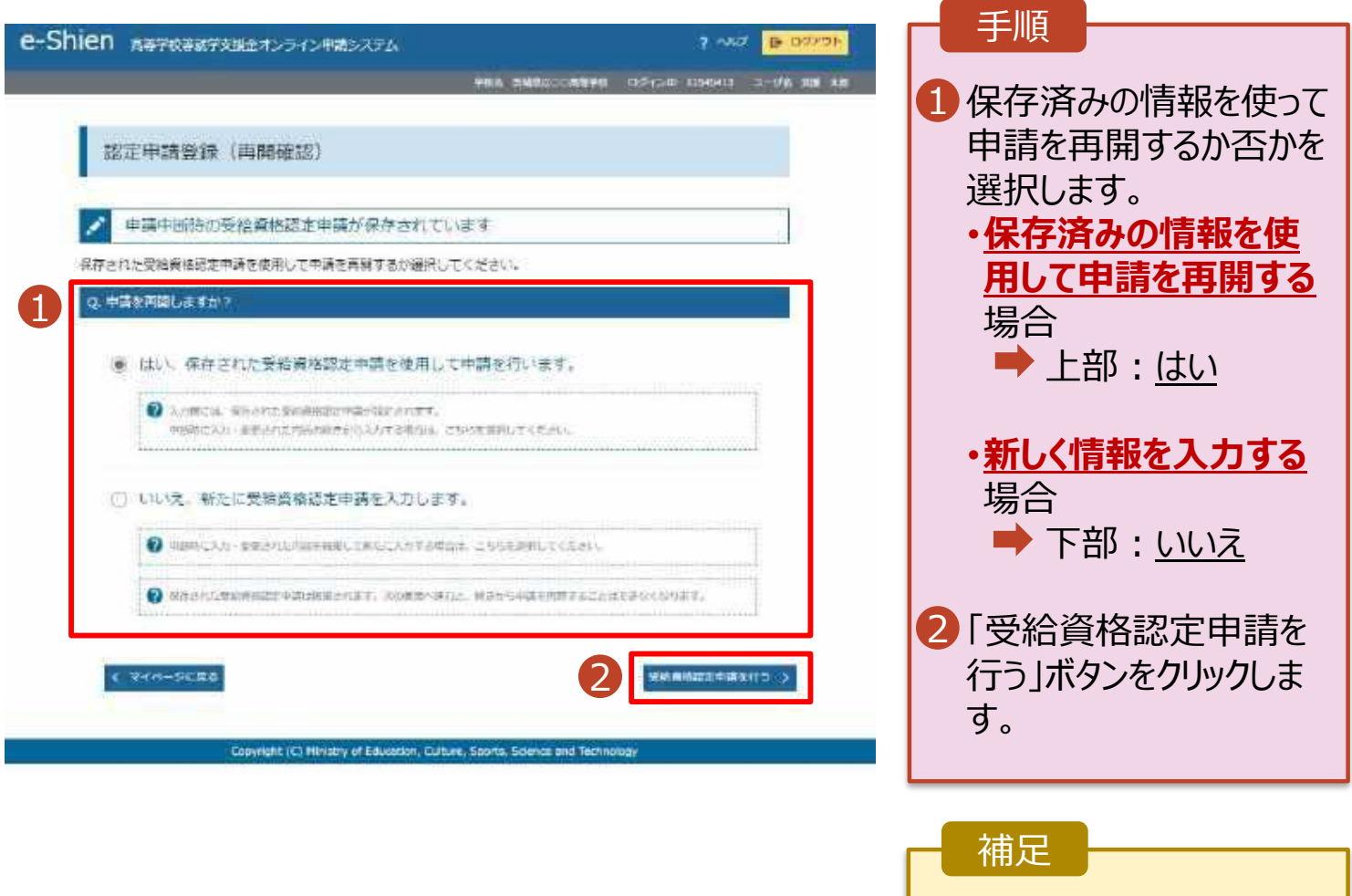

- •「はい」を選択した上で保 護者等情報の変更を行 う場合、詳細手順につい ては、「4変更手続編」 マニュアルを参照してくださ  $U_{\circ}$
- 「いいえ |を選択した場合、 一時保存されていた情報 が削除されます。